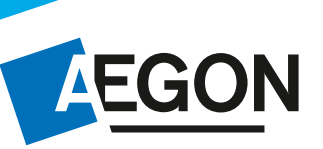

# Aanvragen & processen

# Hier vindt u een uitleg van het aanvraagproces voor bancaire producten. Heeft u vragen over het aanvraagproces? Dan kunt u bellen naar 058-244 30 10.

#### 1. Altijd direct terugkoppeling aan u:

- U ontvangt direct een bevestiging van offerte/aanvraag en geopende rekeningnummer.
- Er volgt een automatische rappelmailing naar overdragende partij én naar u indien waardeoverdracht nog niet ontvangen is.
- U ontvangt een automatische bevestiging bij ontvangst waardeoverdracht.
- U ontvangt wekelijks een portefeuilleoverzicht.

#### 2. Snelle aanvraagprocessen

- U identificeert de klant, geen handtekening meer nodig bij aanvraag. Let op! U bent verplicht een kopie identiteitsbewijs en een kopie bankafschrift van de klant in uw dossier te bewaren.
- Klant ontvangt direct een e-mail met het rekeningnummer nadat de aanvraag is ingediend.
- Bij waardeoverdracht direct verzoek tot overdracht + PSK formulier verstuurd naar de overdragende partij.
- Bij een waardeoverdracht ontvangen u en uw klant bij de welkomst e-mail een vooringevuld waardeoverdrachtsformulier.

#### 3. Meer mogelijkheden met deposito's

- Deposito module mogelijk binnen offerte/aanvraag bij o.a. alle opbouwproducten.
- U kunt alle mogelijke looptijden kiezen van 1 t/m 30 jaar.
- Opgebouwde rente wordt bijgestort in de depositoafspraak.
- U bepaalt met de klant het aantal deposito's.
- Offertetermijn is 90 dagen, als de rente stijgt tijdens de offertetermijn ontvangt de klant de hogere rente.
- U heeft de mogelijkheid om aan te geven dat 100% van een nog onzekere eindwaarde van bijvoorbeeld een beleggingsverzekering in een deposito gestort moet worden.
- U kunt aangeven dat de gehele expiratiewaarde in een deposito geplaatst moeten worden (i.v.m. onzekere eindwaarde bij beleggingen).

Nieuw regime. Bedrag tot 1-1-2014 staat op PSK en kan op 65e worden gebruikt. (min. 5 jr rente)

# Stappenplan aanvragen Aegon Lijfrente Sparen & Aegon Lijfrente Beleggen

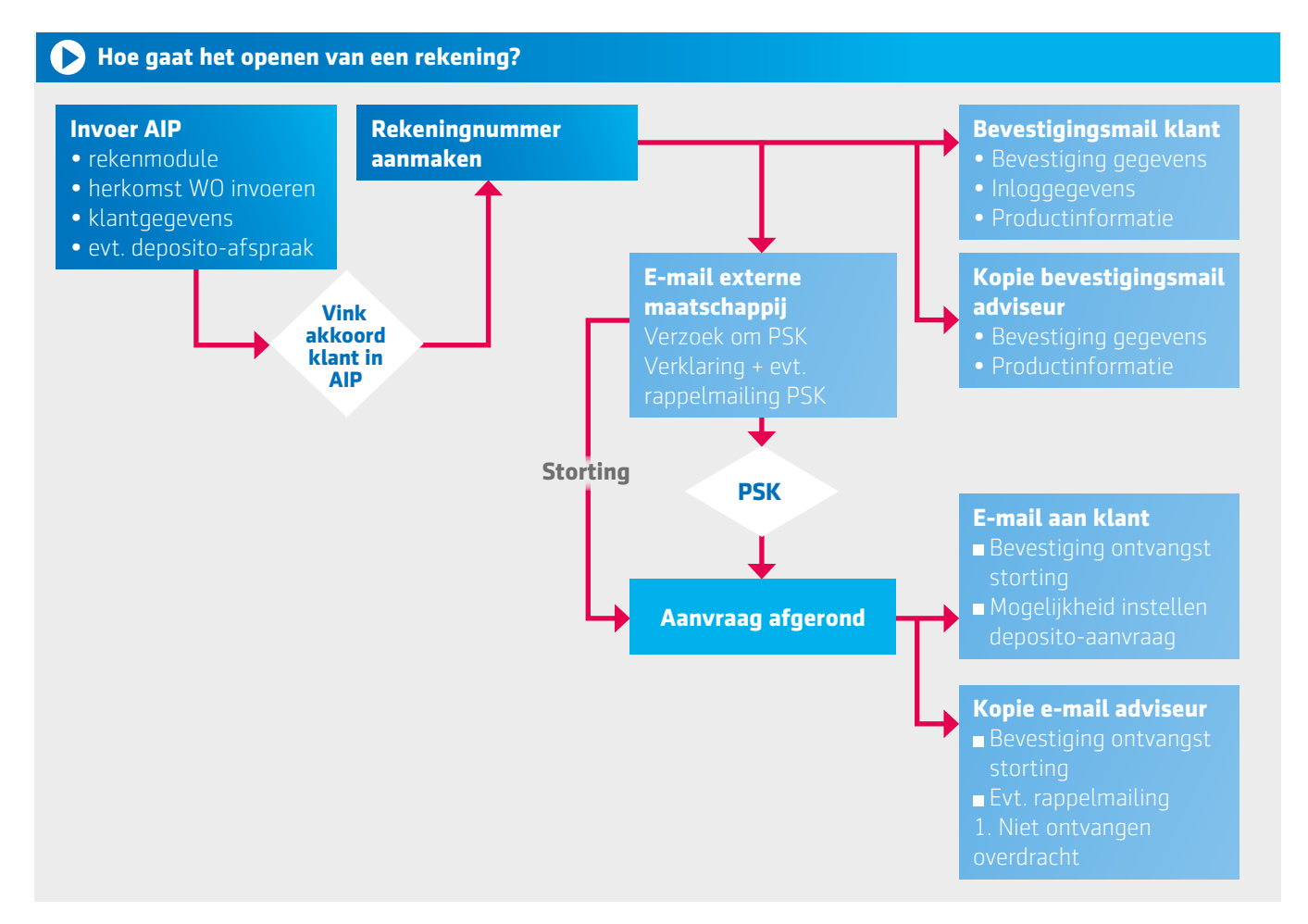

# Uitleg van de stappen van de bancaire aanvraagstraat op AIP

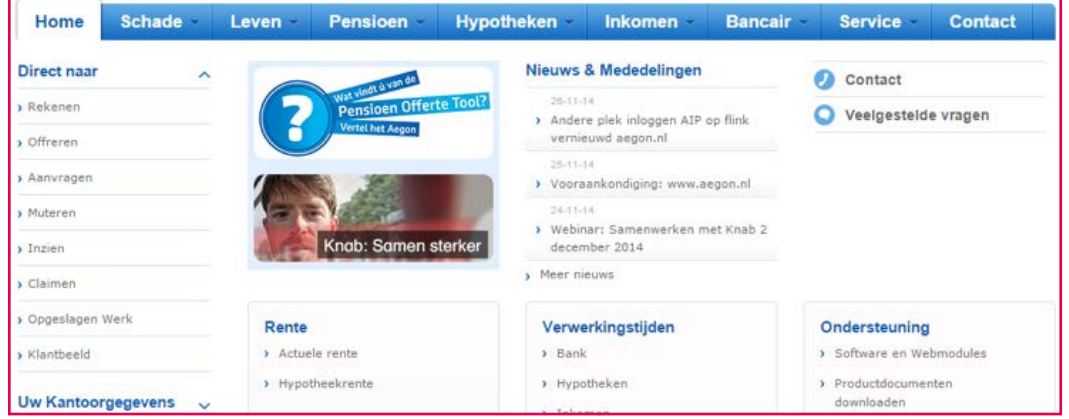

### Aanvragen / Offreren – Hoe vraag ik een rekening aan?

- A. In Aegon Intermediair Portal klikt u op 'Offreren' of 'Aanvragen'.
- B. Klik op het product dat u wilt aanvragen.
- C. Vul uw tussenpersoon nummer in.
- D. Volg nu stap 1 t/m 7 'Openen Aegon Lijfrente Sparen'.

**NB. In het voorbeeld zijn we door de stappen gegaan van Aegon Lijfrente Sparen. Dit proces geldt voor alle bankspaarproducten.**

**STAP 1.** In het eerste scherm kunt u eenvoudig, zonder verder klantgegevens te hoeven invullen, een berekening maken.

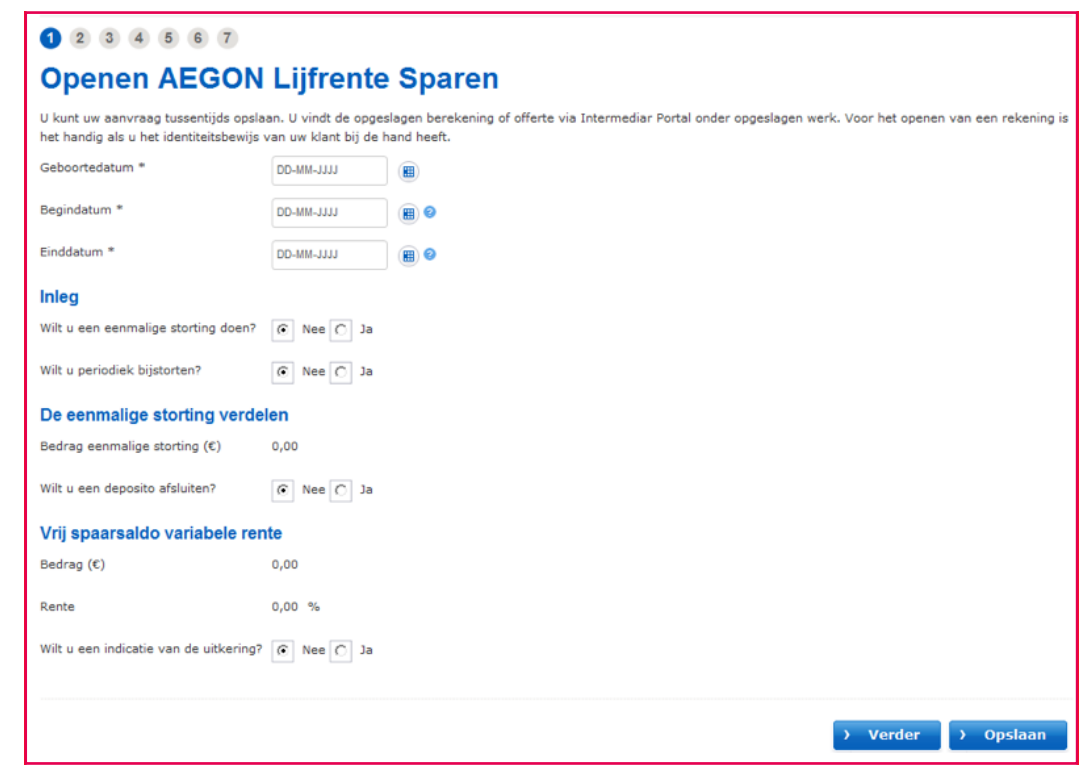

**STAP 2.** De getoonde berekening kunt u ook als Pdf "berekening" downloaden. Dit bestand kunt u vervolgens opslaan, mailen naar de klant of printen en opsturen naar de klant.

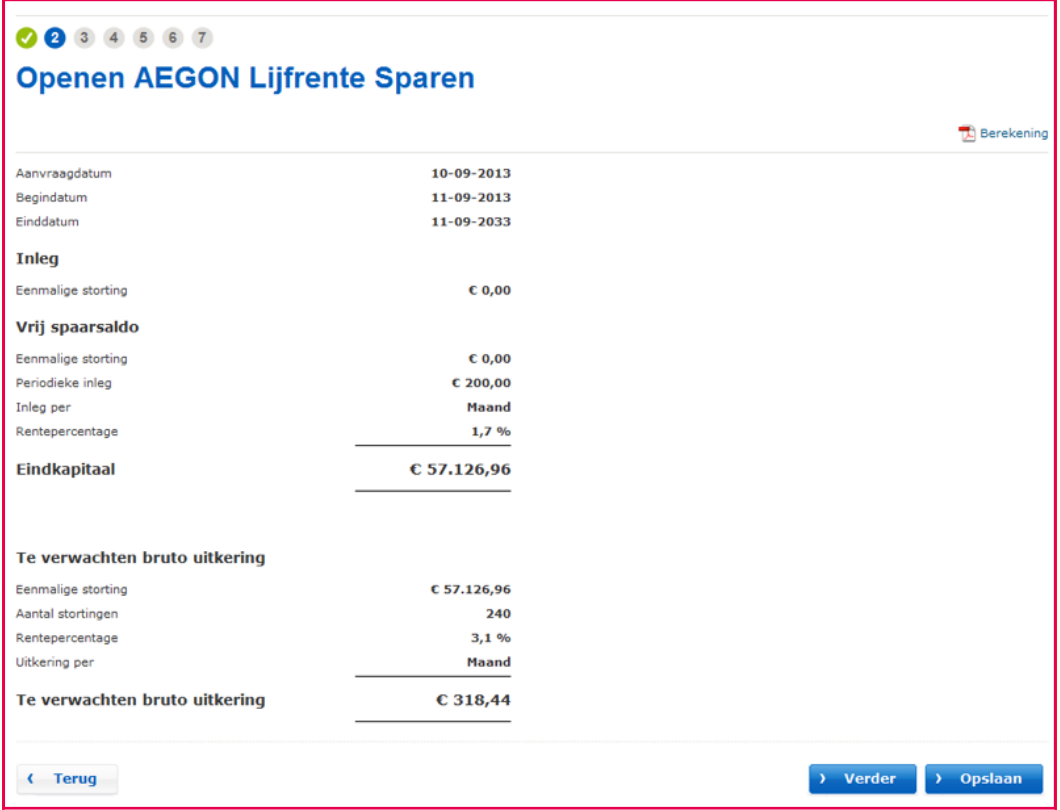

**STAP 3.** Geef aan wat de herkomst is van de inleg op de te openen rekening als het gaat om een opbouwproduct via waardeoverdracht van een andere verzekeringsmaatschappij of bank.

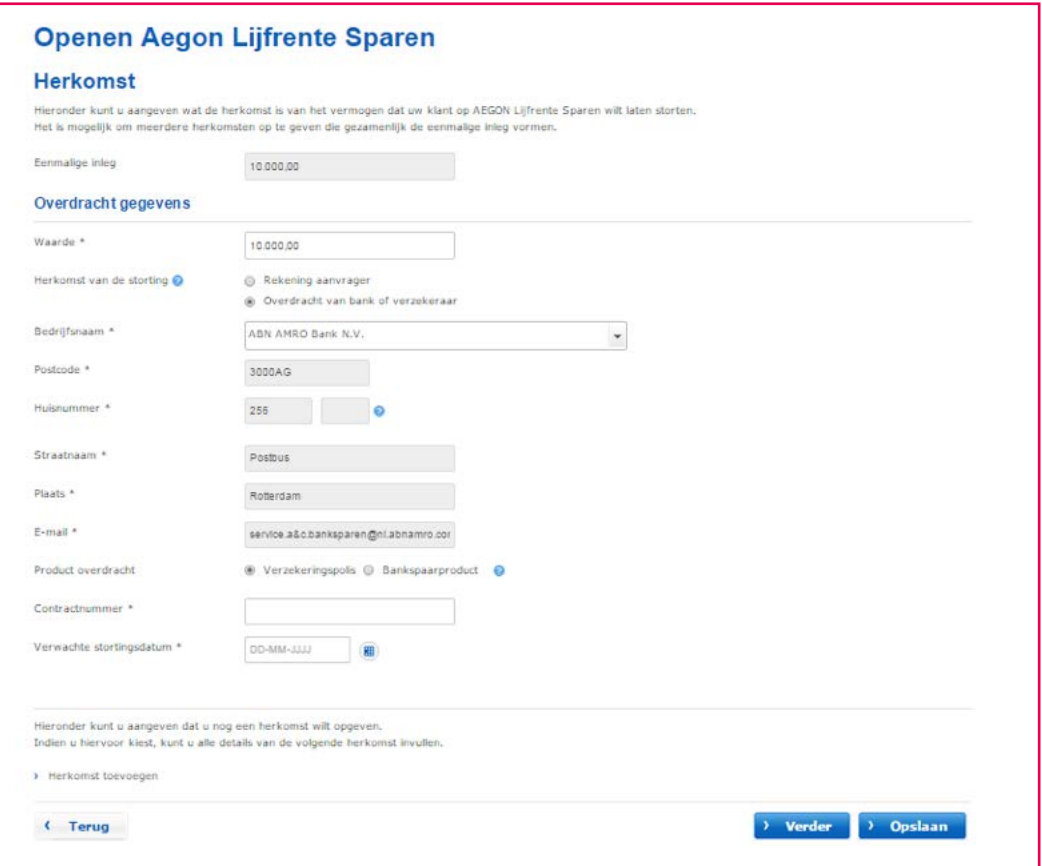

- a. U kunt eerst een berekening maken (bij Stap 1 en 2) van het totaal verwachte bedrag en deze uitkomst delen met uw klant. Hiervoor kunt u bij stap 2 de Pdf Berekening downloaden. Deze kunt u opslaan, mailen of afdrukken.
- b. U voert per waardeoverdracht het polisnummer en de maatschappij in. U kunt meerdere waardeoverdrachten toevoegen door de knop 'waardeoverdracht toevoegen' aan te klikken.
- c. De klant ontvangt bij de aanvraag een welkomstmail met daarin het rekeningnummer met een vooringevuld waardeoverdrachtsformulier en in een tweede email een inlognaam voor internetbankieren.
- d. Per waardeoverdracht wordt automatisch per mail een verzoek naar de overdragende maatschappij verzonden.
- e. U en uw klant ontvangen een e-mail wanneer de waarde bij Aegon binnen is. U (en de overdragende maatschappij) krijgt een rappelmailing indien een (of meerdere) waardeoverdracht(en) of het benodigde psk-formulier niet binnen 14 dagen ontvangen is.

**STAP 4.** Vul hier de persoonlijke gegevens van de klant in.

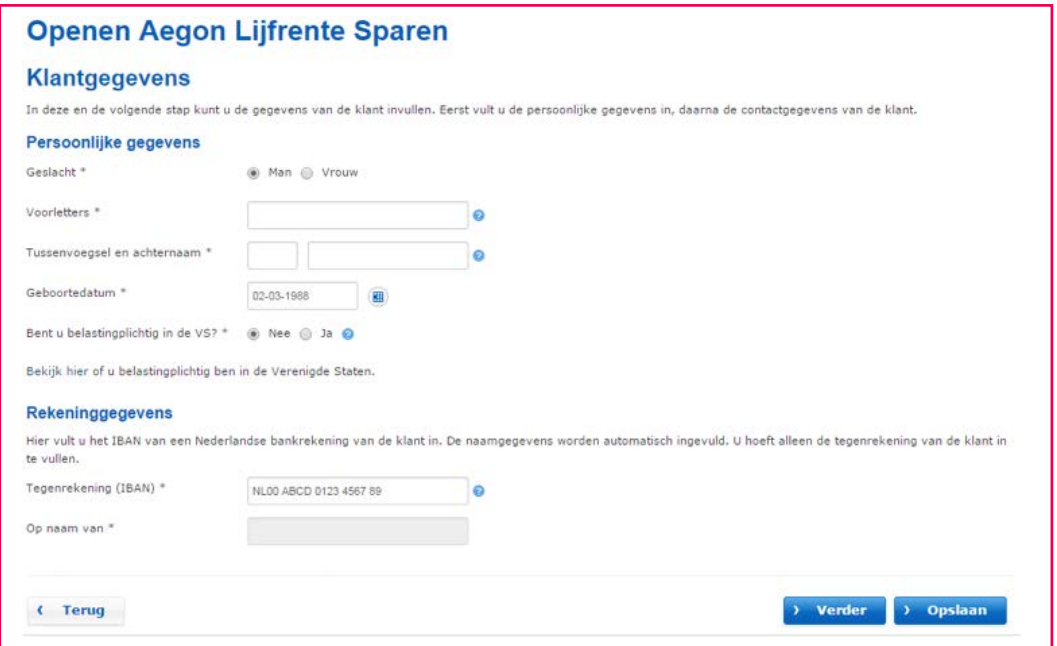

**STAP 5.** Vul hier de contactgegevens van de klant in. U kunt hier ook uw eigen e-mail adres invullen als u persoonlijk alle output wilt ontvangen. Dit e-mail adres staat standaard op het algemene e-mail adres van uw kantoor.

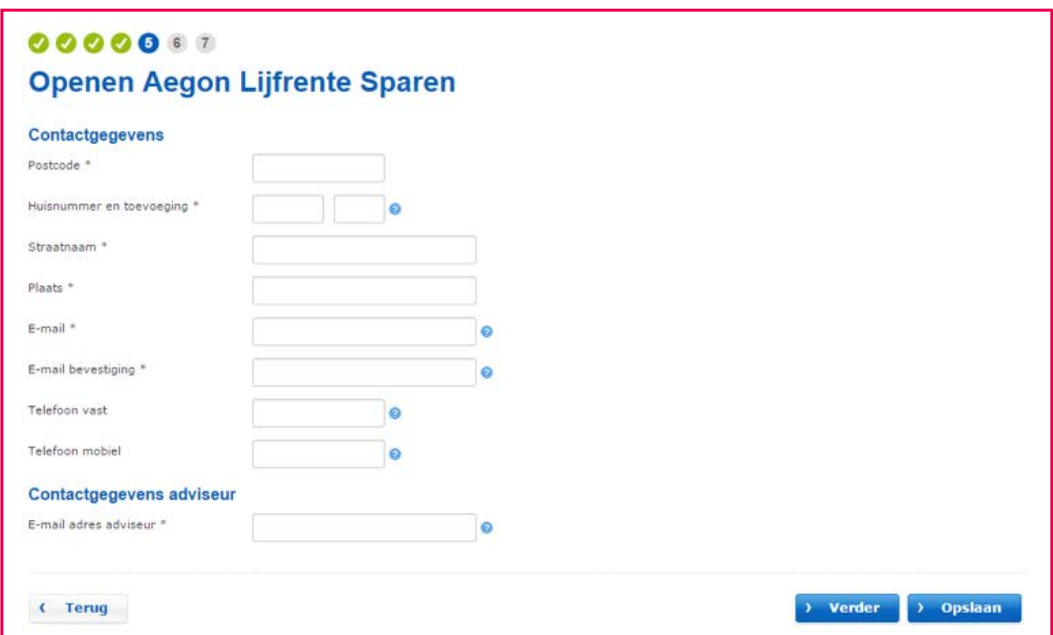

**STAP 6.** Vul hier de identiteitsgegevens van de klant in.

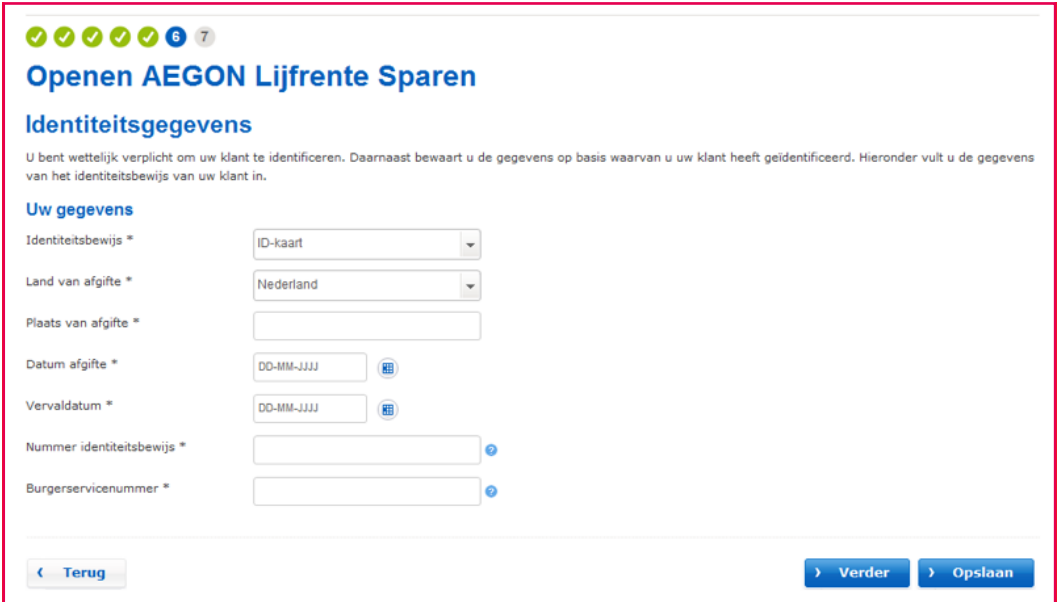

**STAP 7.** Check de samenvatting of alle ingevulde gegevens kloppen.

- U kunt er voor kiezen om de gegevens in een pdf te bewaren.
- Als alle gegevens kloppen, klik dan op 'akkoord'.
- U kunt voor uw klant het bevestigingsoverzicht (Pdf) uitprinten of direct aan uw klant mailen.
- U kunt ook de ingevulde gegevens opslaan en deze later openen via "opgeslagen werk".

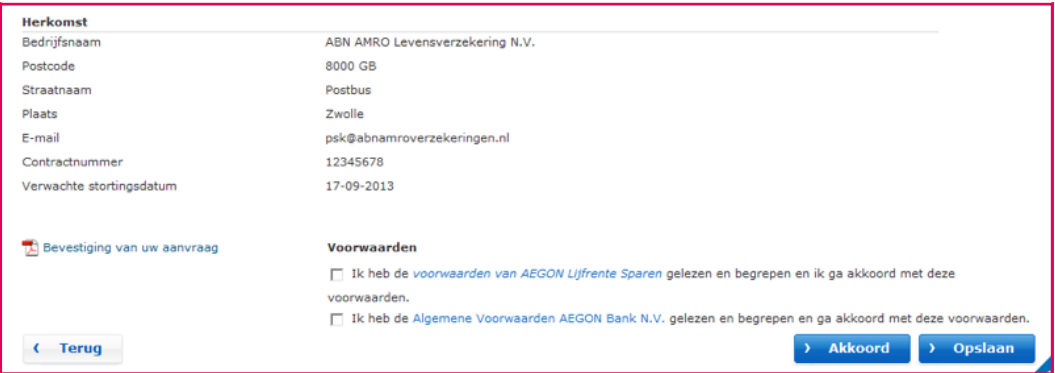

#### **E-mailbevestiging**

- 1. De klant ontvangt direct na de aanvraag een welkomstmail met daarin het rekeningnummer, de voorwaarden en in een tweede email een inlognaam voor internetbankieren.
- 2. Per waardeoverdracht wordt automatisch per e-mail een verzoek naar de overdragende maatschappij verzonden waar de waardeoverdracht vandaan komt.
- 3. U en uw klant ontvangen per waardeoverdracht een e-mail wanneer de waarde bij Aegon binnen is. U (en de overdragende maatschappij) ontvangt een herinneringsmail indien een (of meerdere) waardeoverdracht(en) of het benodigde psk-formulier niet binnen 60 dagen ontvangen is.

# Opgeslagen werk - Hoe gebruik ik opgeslagen werk?

- 1. In het AEGON Intermediair Portal klikt u op 'Opgeslagen werk'.
- 2. U selecteert 'Bancair. Onderstaand scherm opent.

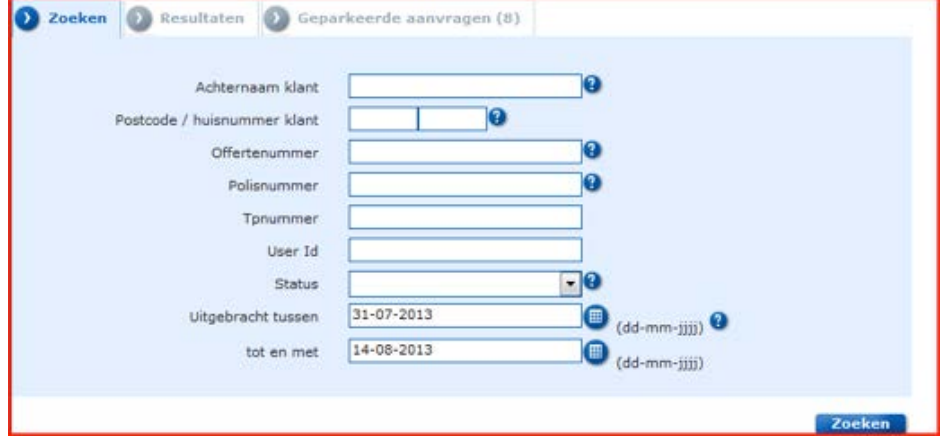

3. U kunt hier uw eerder ingevoerde, tussentijds opgeslagen gegevens van uw onvolledige aanvraag terugvinden. Na invullen van de zoekcriteria (bijv. achternaam klant of postcode huisnummer klant) klikt u op 'Zoeken'.